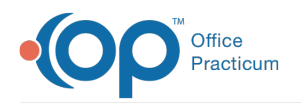

# Prescribing as a Proxy or Provider Agent

Last Modified on 11/28/2023 12:00 pm EST

Version 21.3

## Requirements for Proxy Prescribing

- Each Proxy prescriber (e.g. telephone triage nurse or scribe) to whom you would like to enable Proxy privileges should be authorized via a Provider Agent [Agreement](https://dyzz9obi78pm5.cloudfront.net/app/image/id/63ca936e1c9cc056e103ea8f/n/provider-agent-agreement-proxy-1-2.pdf) @ form. You may fax the form directly to OP at 267-960-2753. If you have additional questions, please contact your Account Manager or email *solutions@officepracticum.com*.
- Each person with Proxy privileges must have Proxy selected on the e-Prescribing tab of their user profile.
- Medications that can be proxy prescribed must be in the Medication Favorites list. SeeEdit Medication Favorites for Proxy Prescribing below.
- Medications that can be proxy prescribed must have**Allow proxy by non-prescribers** checked. See Set Proxy Privileges When Prescribing a Medication below.

## Edit Medication Favorites for Proxy Prescribing

- 1. Navigate to the Medication Finder window:**Clinical tab > Medication Favorites**.
- 2. Locate the medication that requires editing by clicking the**+** to expand a Category.
- 3. Select the **Medication** to edit, and click the *ellipsis* button ... located in the Edit column.
- 4. Click the **Allow proxy by non-prescribers** checkbox.

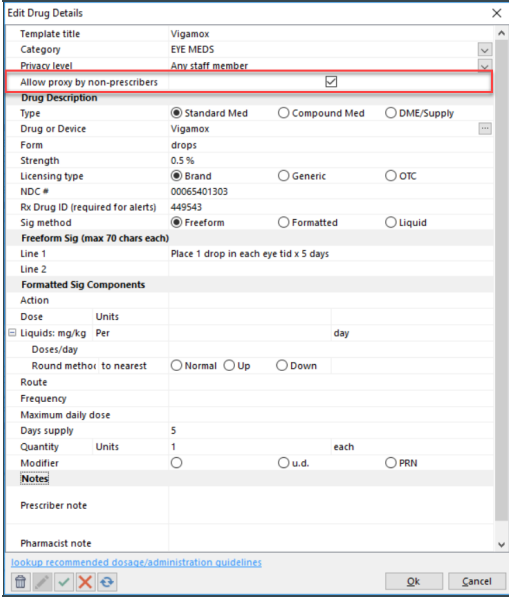

- 5. Click the **OK** button.
- 6. Repeat for all additional medications for which you will allow proxy prescribing.

## Set Proxy Privileges When Prescribing a Medication

- 1. From a patient chart or while charting a visit note:
	- a. Select **Medications** and click the **New** button.
	- b. Complete the prescription and click the**Add to Favorites** button.
	- c. The Medication Favorite Information window displays. Complete the window selecting the Allow proxy use by nonprescribers checkbox.

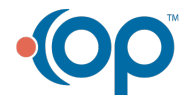

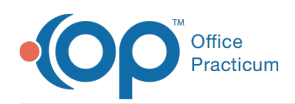

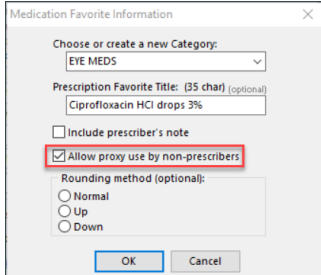

d. Click the **OK** button.

## Prescribing a Medication as a Proxy Prescriber

- 1. From a patient chart or while charting a visit note:
	- a. Select **Medications** and click the **New** button.
	- b. Click the **Purpose** drop-down and select**Med - to dispense**.
	- c. Click the ellipses button in the**Prescriber** field, select the prescribing provider from the Address Book.

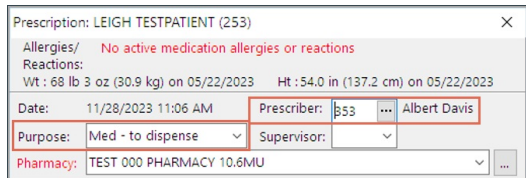

#### d. Select a **Pharmacy**:

- If a Pharmacy was recently used for the patient, click the Pharmacy**drop-down** and select the Pharmacy.
- If a Pharmacy was not recently used for this patient, click the**ellipsis** button. The**Choose a Pharmacy** window will open.
	- If a pharmacy was previously selected, the Previously used by this patient tab will be active.
	- If no pharmacy was previously used, search the other tabs.
- e. In the **Drug** field, begin typing the medication name, click the**Ellipsis** button, or press the**Enter** key.
- f. From the Medication Finder window, select the medication by double-clicking or highlight the medication and click the **OK** button**.**

**Note**: If the medication does not display in the Favorites List it has not been set to allow proxy prescribing.

- f. Review or complete the prescription.
- g. Click the **Continue** button
- h. The **eRx Summary** page will open. Confirm the prescription then click the**Send** button.

Version 21.2

## Requirements for Proxy Prescribing

- Each Proxy prescriber (e.g. telephone triage nurse or scribe) to whom you would like to enable Proxy privileges should be authorized via a Provider Agent [Agreement](https://dyzz9obi78pm5.cloudfront.net/app/image/id/63ca936e1c9cc056e103ea8f/n/provider-agent-agreement-proxy-1-2.pdf) @ form. You may fax the form directly to OP at 267-960-2753. If you have additional questions, please contact your Account Manager or email *solutions@officepracticum.com*.
- Each person with Proxy privileges must have Proxy selected on the e-Prescribing tab of their user profile.
- Medications that can be proxy prescribed must be in the Medication Favorites list. SeeEdit Medication Favorites for Proxy Prescribing below.
- Medications that can be proxy prescribed must have**Allow proxy by non-prescribers** checked. See Set Proxy Privileges When Prescribing a Medication below.

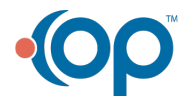

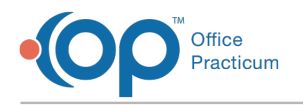

## Edit Medication Favorites for Proxy Prescribing

- 1. Navigate to the Medication Finder window:**Clinical tab > Medication Favorites**.
- 2. Locate the medication that requires editing by clicking the**+** to expand a Category.
- 3. Select the **Medication** to edit, and click the *ellipsis* button ... located in the Edit column.
- 4. Click the **Allow proxy by non-prescribers** checkbox.

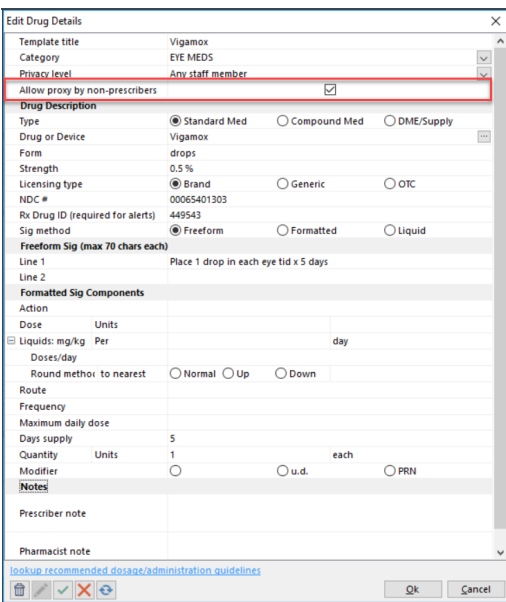

- 5. Click the **OK** button.
- 6. Repeat for all additional medications for which you will allow proxy prescribing.

### Set Proxy Privileges When Prescribing a Medication

- 1. From a patient chart or while charting a visit note:
	- a. Select **Medications** and click the **New** button.
	- b. Complete the prescription and click the**Add to Favorites** button.
	- c. The Medication Favorite Information window displays. Complete the window selecting the Allow proxy use by nonprescribers checkbox.

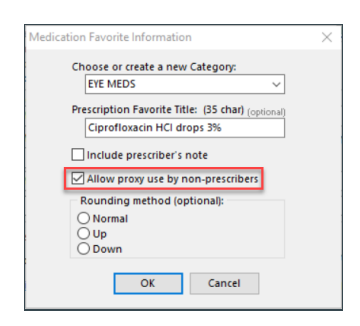

d. Click the **OK** button.

## Prescribing a Medication as a Proxy Prescriber

- 1. From a patient chart or while charting a visit note:
	- a. Select **Medications** and click the **New** button.
	- b. Click the Purpose drop-down and select Med to dispense.
	- c. Click the ellipses button in the Prescriber field, select the prescribing provider from the Address Book.

![](_page_2_Picture_21.jpeg)

![](_page_3_Picture_0.jpeg)

![](_page_3_Picture_280.jpeg)

- d. In the **Drug** field, begin typing the medication name, click the**Ellipsis** button, or press the**Enter** key.
- e. From the Medication Finder window, select the medication by double-clicking or highlight the medication and click the **OK** button**.**

**Note**: If the medication does not display in the Favorites List it has not been set to allow proxy prescribing.

- f. Review or complete the prescription.
- g. Click the **Send** button, the **Choose a Pharmacy** window displays.
	- If a pharmacy was previously selected, the Previously used by this patient tab will be active.
	- If no pharmacy was previously used, search the other tabs.
- h. Select the Pharmacy and click the**Send** button.
- i. The **eRx Summary** page will open, confirm the prescription then click the**Send** button.

![](_page_3_Picture_11.jpeg)